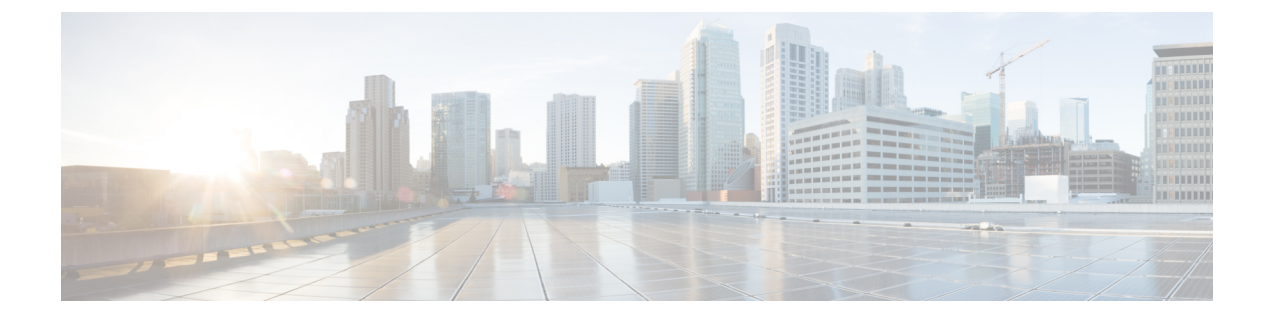

# ツールを使用した **API** の開発**/**試験

この章の内容は、次のとおりです。

- API [インスペクタの使用](#page-0-0), 1 ページ
- [Managed](#page-3-0) Object Browser の使用, 4 ページ
- API [のテスト](#page-6-0), 7 ページ

# <span id="page-0-0"></span>**API** インスペクタの使用

## **GUI** 内の **API** 交換の表示

APICグラフィカルユーザインターフェイス(GUI)でタスクを実行すると、GUIは内部APIメッ セージを作成してタスクを実行するためのオペレーティング システムに送信します。 APIC の組 み込み型ツールである API インスペクタ を使用して、これらの API メッセージを表示およびコ ピーできます。 ネットワーク管理者は、主要操作を自動化するためにこれらのメッセージを複製 したり、API を使用する外部アプリケーションを開発するためにこれらのメッセージを例として 使用できます。

#### 手順

- ステップ **1** APIC GUI にログインします。
- ステップ **2** APIC ウィンドウの右上隅で、「welcome, <name>」メッセージをクリックしてドロップダウン リ ストを表示します。
- ステップ **3** ドロップダウン リストで、[Show API Inspector] を選択します。 [API Inspector] が新しいブラウザ ウィンドウで開きます。
- ステップ **4** [API Inspector] ウィンドウの [Filters] ツールバーで、表示する API ログ メッセージのタイプを選択 します。

表示されたメッセージは選択されたメッセージのタイプに応じて色分けされます。 次のテーブル に、使用可能なメッセージ タイプを表示します。

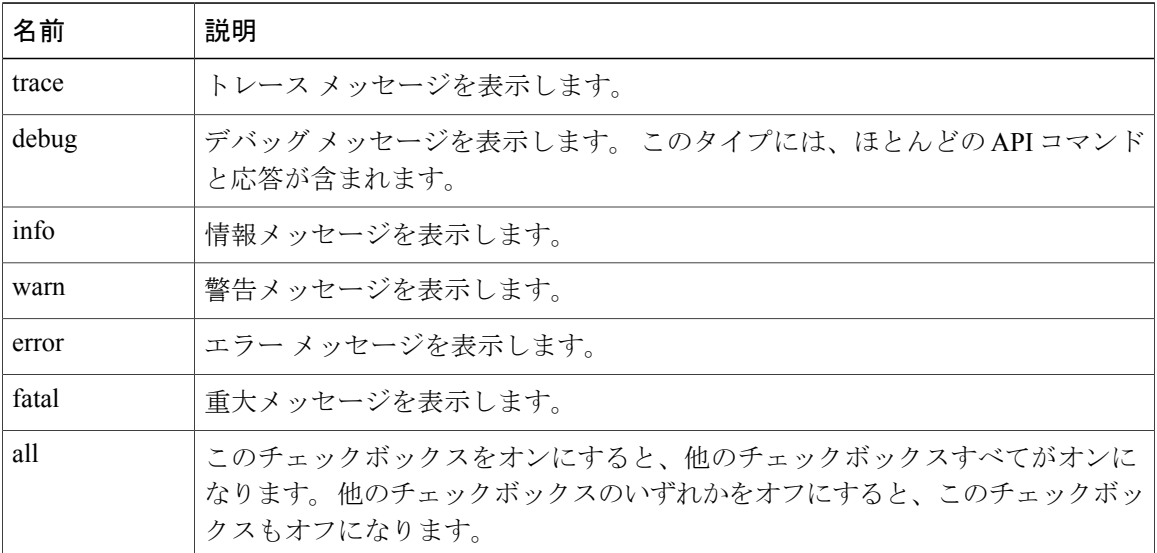

ステップ **5** [Search] ツールバーで、正確な文字列に対し表示されるメッセージまたは正規表現で表示される メッセージを検索できます。 次の表に、検索のコントロールを示します。

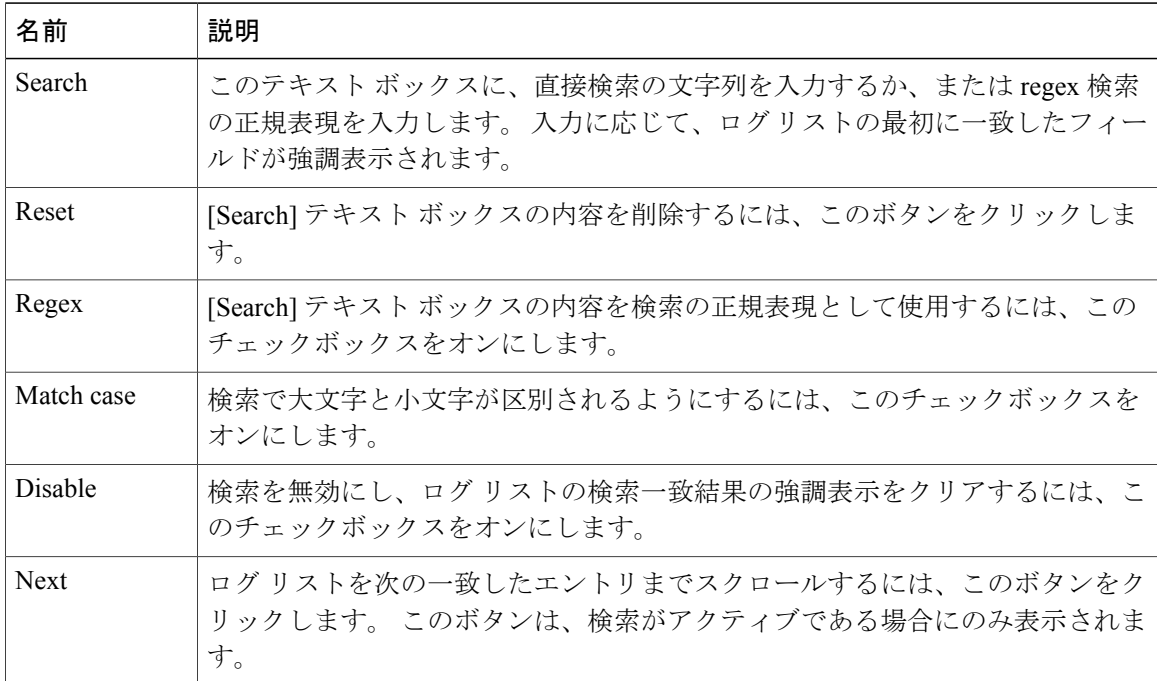

| 名前            | 説明                                                                                    |
|---------------|---------------------------------------------------------------------------------------|
| Previous      | ログリストを前の一致したエントリまでスクロールするには、このボタンをク<br>リックします。このボタンは、検索がアクティブである場合にのみ表示されま<br>す。      |
| Filter        | 一致しない行を非表示にするには、このチェックボックスをオンにします。 こ<br>のチェックボックスは、検索がアクティブである場合にのみ表示されます。            |
| Highlight all | すべての一致したフィールドを強調表示するには、このチェックボックスをオ<br>ンにします。 このチェックボックスは、検索がアクティブである場合にのみ表<br>示されます。 |

ステップ **6** [Options] ツールバーで、表示されるメッセージを並べ替えることができます。 次の表に、使用可能なオプションを示します。

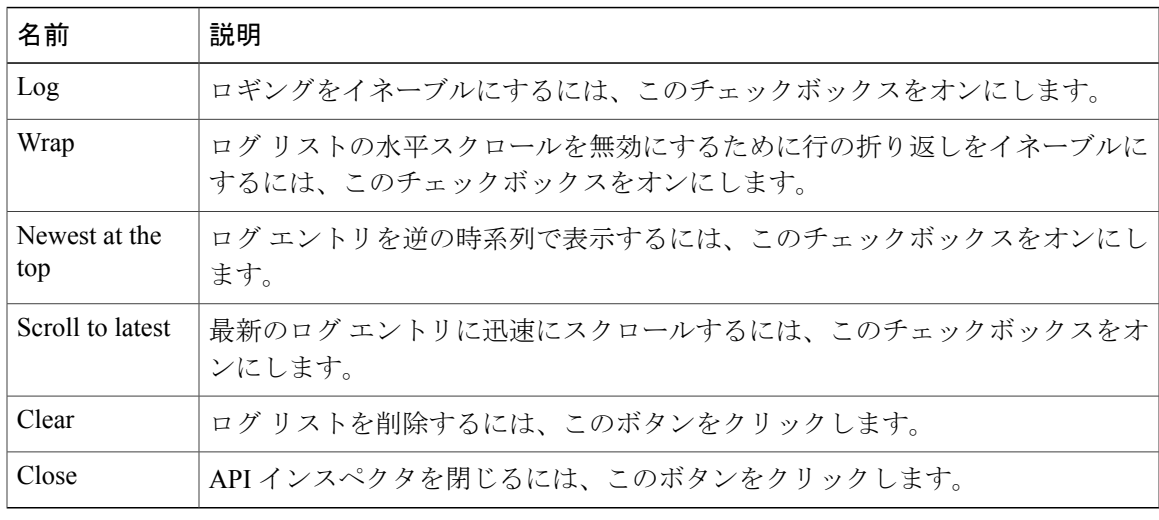

#### 例

次の例では、API インスペクタ ウィンドウの2つのデバッグ メッセージを示します。

13:13:36 DEBUG - method: GET url: http://192.0.20.123/api/class/infraInfra.json response: {"imdata":[{"infraInfra":{"attributes":{"instanceId":"0:0","childAction":"", "dn":"uni/infra","lcOwn":"local","name":"","replTs":"never","status":""}}}]}

13:13:40 DEBUG - method: GET url: http://192.0.20.123/api/class/l3extDomP.json? query-target=subtree&subscription=yes response: {"subscriptionId":"72057598349672459","imdata":[]}

# <span id="page-3-0"></span>**Managed Object Browser** の使用

Managed Object Browser、つまり Visore は、APIC に組み込まれたユーティリティで、ブラウザを 使用した管理対象オブジェクト(MO)のグラフィカル表示が提供されます。 Visore ユーティリ ティは、APIC REST API クエリー メソッドを使用して アプリケーション セントリック インフラ ストラクチャファブリック内でアクティブなMOを参照するので、ユーザは情報を取得するため に使用されたクエリーを確認できます。 Visore ユーティリティは、設定を行うためには使用でき ません。

(注) Firefox、Chrome および Safari ブラウザでのみ、Visore アクセスがサポートされます。

### **Visore** へのアクセス

#### 手順

ステップ **1** サポートされているブラウザを開き、APIC の URL とその後に /visore.html を入力します。

#### 例:

https://192.0.20.123/visore.html

ステップ **2** プロンプトが表示されたら、APIC CLI または GUI ユーザ インターフェイスへのログインと同じ クレデンシャルを使用してログインします。 読み取り専用アカウントを使用できます。

## **Visore** のブラウザ ページ

#### **[Filter]** 領域

フィルタ形式は大文字と小文字が区別されます。 この領域では、すべての単純な APIC REST API クエリー操作がサポートされます。

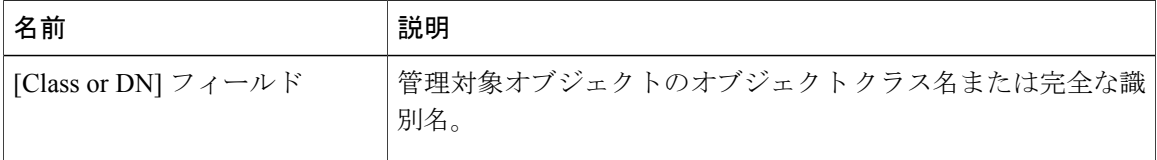

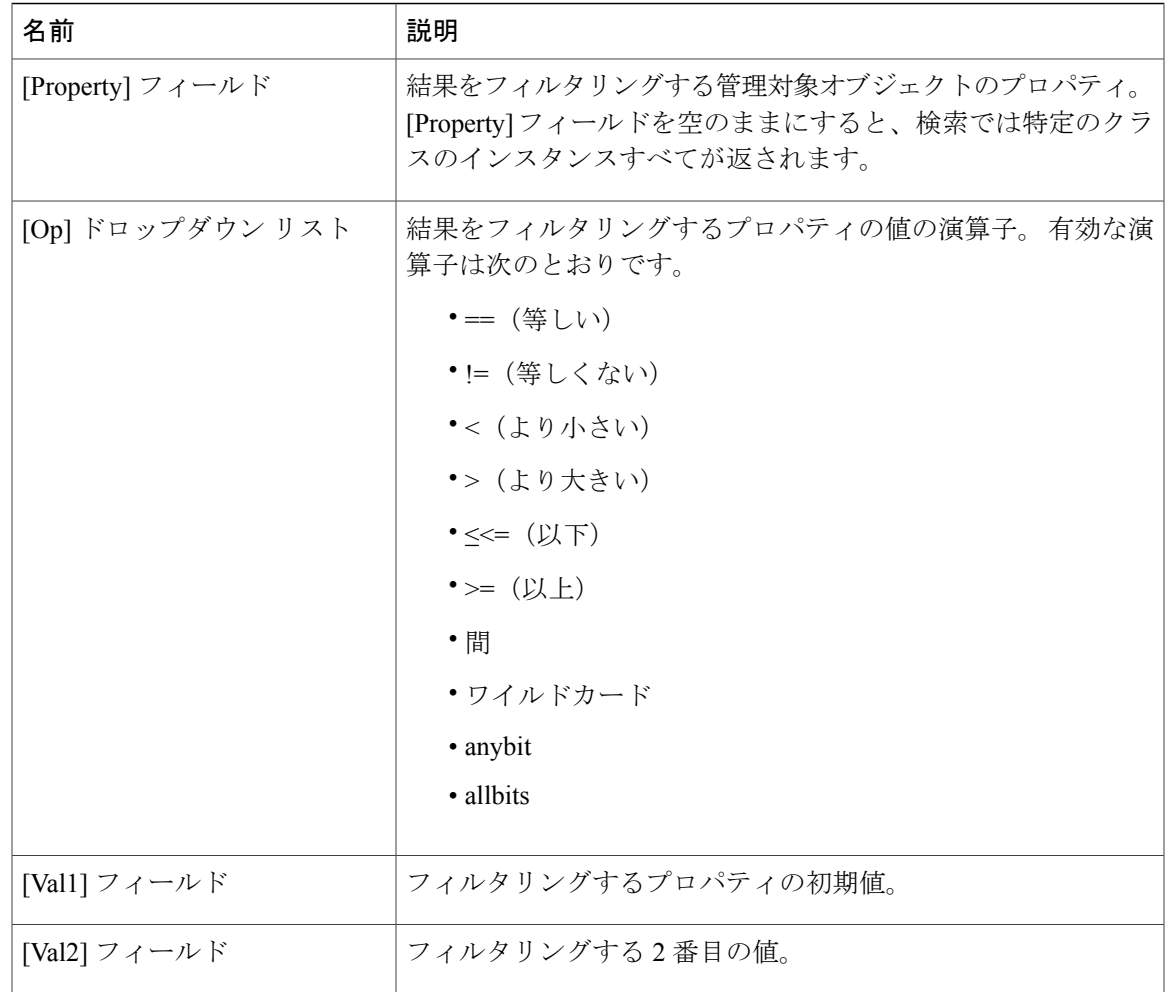

#### **[Display XML of Last Query]** リンク

[Display XML of last query] リンクでは、Visore で実行された最も最近のクエリーの完全な APIC REST API 変換が表示されます。

#### **[Results]** 領域

クエリーはURLで符号化されるため、ブラウザにクエリー結果のページをブックマークして再度 表示できます。

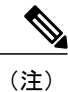

Г

管理対象オブジェクトの多くは内部でのみ使用され、APICRESTAPIのプログラム開発には通 常適用できません。

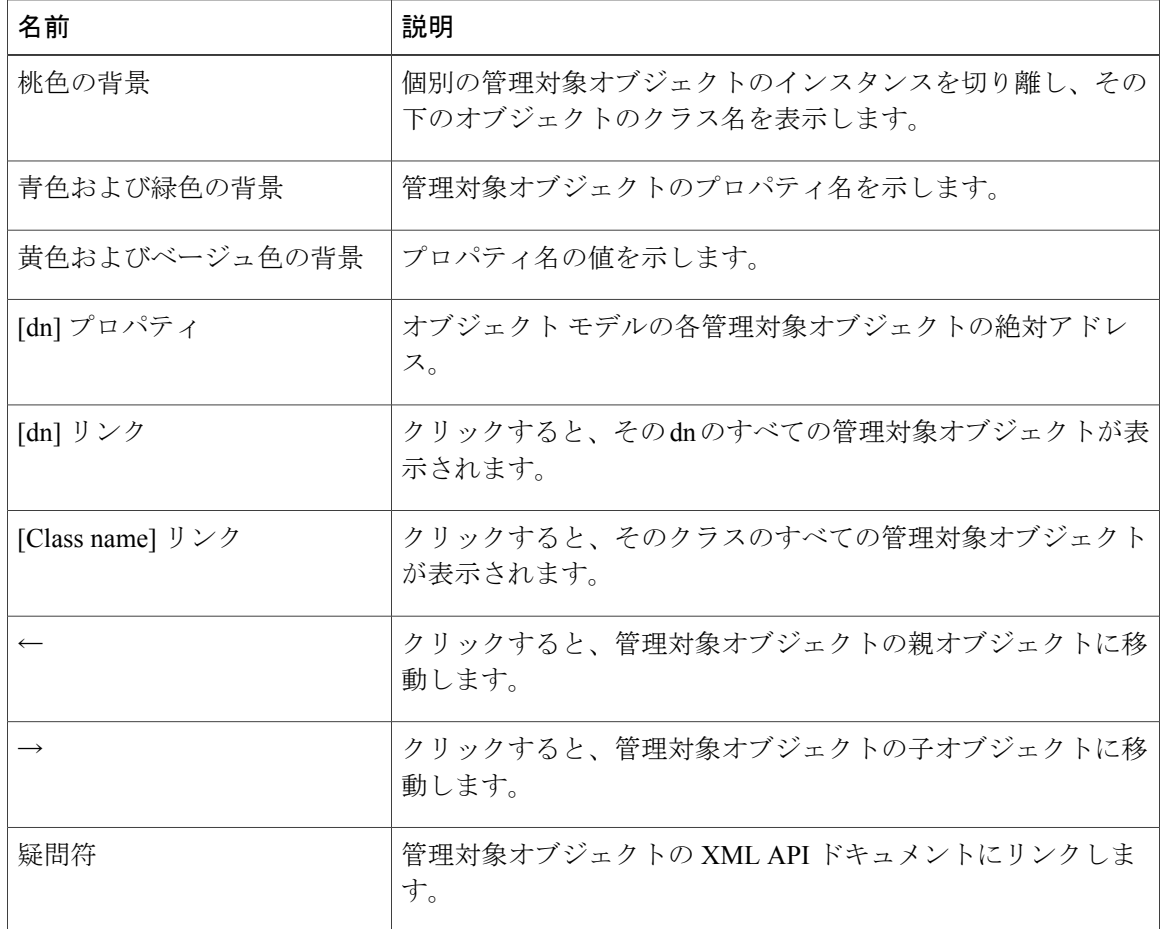

## **Visore** でのクエリーの実行

手順

- ステップ **1** [Class or DN] テキスト ボックスに MO のクラスまたは DN 名を入力します。
- ステップ **2** (任意) [Property] テキスト ボックスに MO のプロパティを入力し、[Op] テキスト ボックスに演 算子を入力し、[Val1] および [Val2] テキスト ボックスに 1 個または 2 個の値を入力することでク エリーをフィルタリングすることができます。
- ステップ **3** [Run Query] をクリックします。 Visore によってクエリーが APIC に送信され、要求された MO が表形式で表示されます。
- ステップ **4** (任意) クエリーを実行した API コールを表示するには、[Display URI of last query] リンクをク リックします。
- ステップ **5** (任意) クエリーからの API 応答データ構造を表示するには、[Display last response] リンクをク リックします。
- ステップ **6** (任意) 表示された MO の親および子クラスを取得するには、MO 説明テーブルの [dn] フィール ドで [<] および [>] アイコンをクリックします。 [>] をクリックすると、MO の子用のクエリーが APIC に送信されます。 [<] をクリックすると、 MO の親用のクエリーが送信されます。
- ステップ **7** (任意) MO の統計情報、障害、または動作状態情報を表示するには、MO 説明テーブルの [dn] フィールドで追加のアイコンをクリックします。

# <span id="page-6-0"></span>**API** のテスト

## ブラウザのアドオンを使用した **API** のテスト

#### ブラウザの使用

API 要求をテストするために、ブラウザのアドオン ユーティリティを使用して HTTP メッセージ を構築し、それを送信し、応答を検査できます。 最も一般的なブラウザのアドオンとして利用可 能な RESTful API クライアントでは、API との対話に使いやすいインターフェイスが提供されま す。 クライアントには次のものが含まれます。

- Firefox/Mozilla 用: Poster、RESTClient
- Chrome 用:高度な REST クライアント、Postman

ブラウザのアドオンでは、ペイロード データ構造にトークンを含める必要がないように、セッ ション トークンが Cookie として渡されます。

### **cURL** による **API** のテスト

URL 構文を使用してファイルを転送するツールである cURL を使用して、コンソールまたはコマ ンドライン スクリプトから API メッセージを送信できます。

POST メッセージを送信するには、JSON または XML コマンドの本文を含むファイルを作成し、 次の形式で cURL コマンドを入力します。

curl -X POST --data "@*<filename>" <URI>*

ディスクリプタ ファイルの名前と API 操作の URI を指定する必要があります。

(注) ディスクリプタ ファイル名の前に「@」記号を必ず入力してください。 次に、ファイル「newtenant.json」で JSON データ構造を使用して、ExampleCorp という名前の新 しいテナントを作成する例を示します。 curl -X POST --data "@newtenant.json" https://192.0.20.123/api/mo/uni/tn-ExampleCorp.json Get メッセージを送信するには、次の形式で cURL コマンドを入力します。 curl -X GET *<URI>* 次に、JSON 形式でテナントに関する情報を読み取る例を示します。 curl -X GET https://192.0.20.123/api/mo/uni/tn-ExampleCorp.json cURLでテストするときは、APIにログインし、認証トークンを保存し、トークンを後続のAPI (注)

```
関連トピック
```
操作に含める必要があります。

例:cURL による JSON API を使用したユーザの追加

### **Python** による **API** のテスト

Python 要求モジュールを使用して、Python プログラムから API メッセージを送信できます。 次に、API にログインし、認証トークンを保存し、センサーを読み込む例を示します。

```
import json
import requests
base_url = 'https://192.0.20.123/api/'
# create credentials structure
name pwd = {'aaaUser': {'attributes': {'name': 'georgewa', 'pwd': 'pa55word'}}}
json_credentials = json.dumps(name_pwd)
# log in to API
login_url = base_url + 'aaaLogin.json'
post_response = requests.post(login_url, data=json_credentials)
# get token from login response structure
auth = json.loads(post_response.text)
login attributes = aut\overline{h}['imdata'][0]['aaaLogin']['attributes']
auth token = login attributes['token']
# create cookie array from token
cookies = \{\}cookies['APIC-Cookie'] = auth_token
# read a sensor, incorporating token in request
sensor url = base url + 'mo/topology/pod-1/node-1/sys/ch/bslot/board/sensor-3.json'
get response = requests.get(sensor url, cookies=cookies)
# display sensor data structure
```
 $\mathbf I$ 

print get\_response.json()

この例では、セッションの認証トークン (Cookie) を管理する必要があります。 Python 要求モ ジュールには、トークンを自動的に管理する Session() メソッドが含まれます。

Python 要求モジュールの詳細については、<http://www.python-requests.org> を参照してください。

T